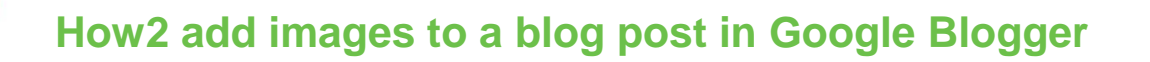

How<sub>2</sub>

So far in this challenge you have:

**TECHFUTURE** 

**GIRLS** 

- Registered for an account with Google (with parents' permission!)
- Signed into Google Blogger
- Given your blog a title and chosen a theme
- Learned how to apply a new theme

This how2 will help you start to create your blog post and add an image to it

## **Creating your first blog post**

**B** Blogger All posts It is very easy to create your first blog post on Google Blogger – just click on Sue Nieland's blog + New Post. **New post** 

## **Using the editor**

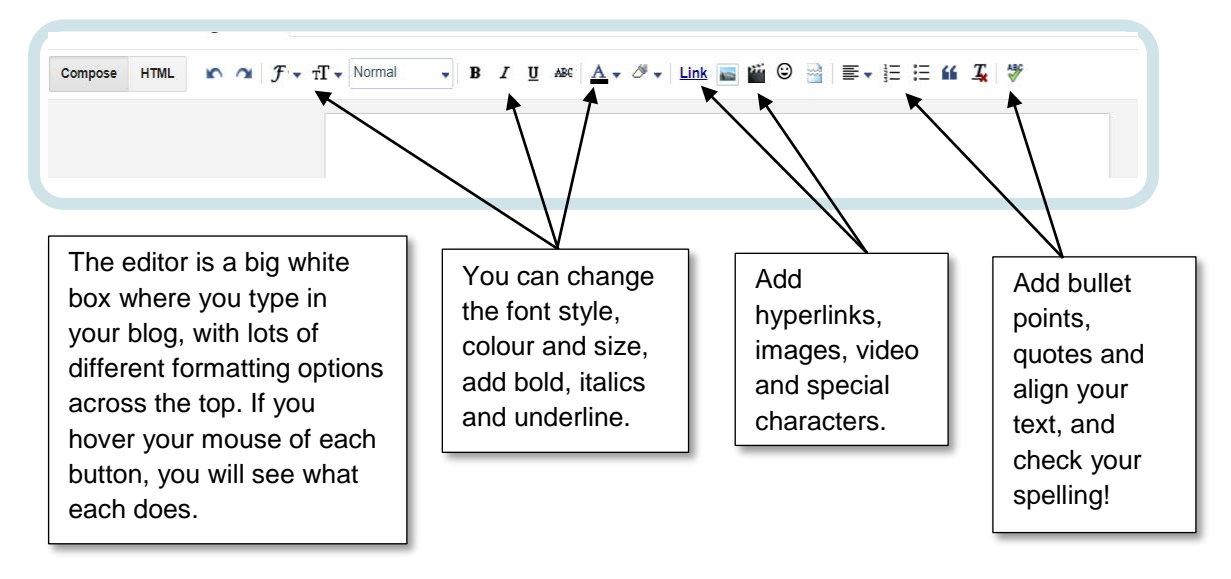

Get started with your blog title – and then highlight it to turn it into a heading…

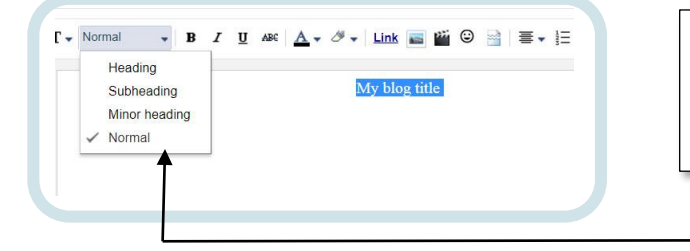

Click on the box with 'Normal' in it, and a dropdown menu allows you to choose different types of heading.

## **Adding your text and an image to the editor**

**TECHFUTURE** 

**GIRLS** 

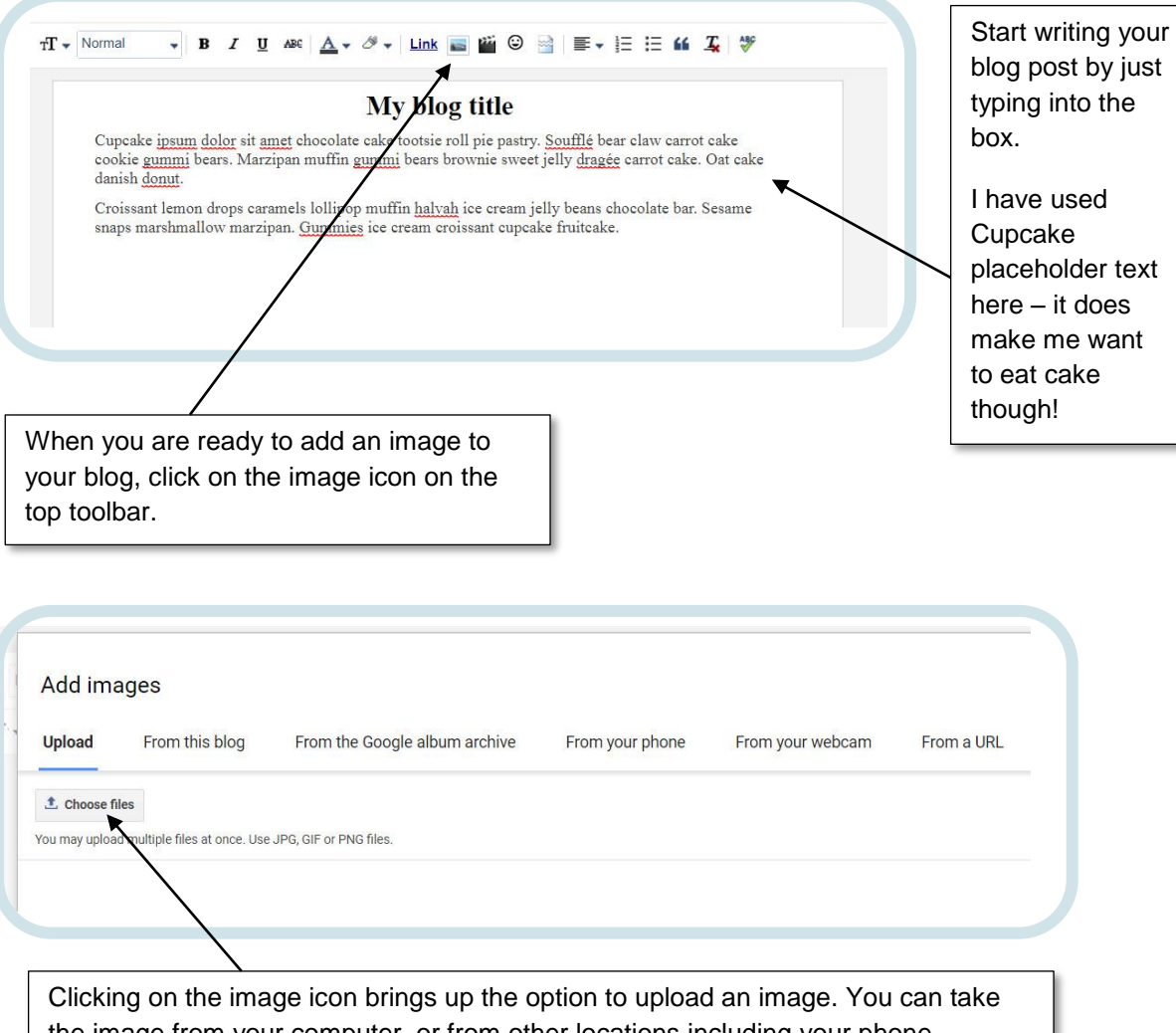

How2

the image from your computer, or from other locations including your phone, webcam and from a website. Because of copyright, though, you should only use images that you have permission to use. Those are likely to be on your computer, so click on Choose files to browse for your image from your computer.

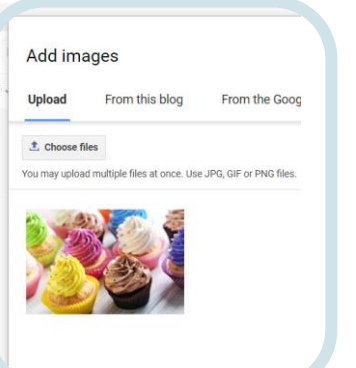

You will see a bar fill up as your image uploads to the blog site and then it appears in the image box.

It is a good idea to make sure your image isn't too big – you can resize your image in a program like Paint or Photoshop. My image is 500 x 333 pixels. Click on Add selected at the bottom of the screen to add the image to the blog post.

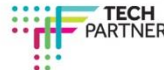

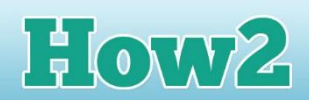

**TECHFUTURE** 

**GIRLS** 

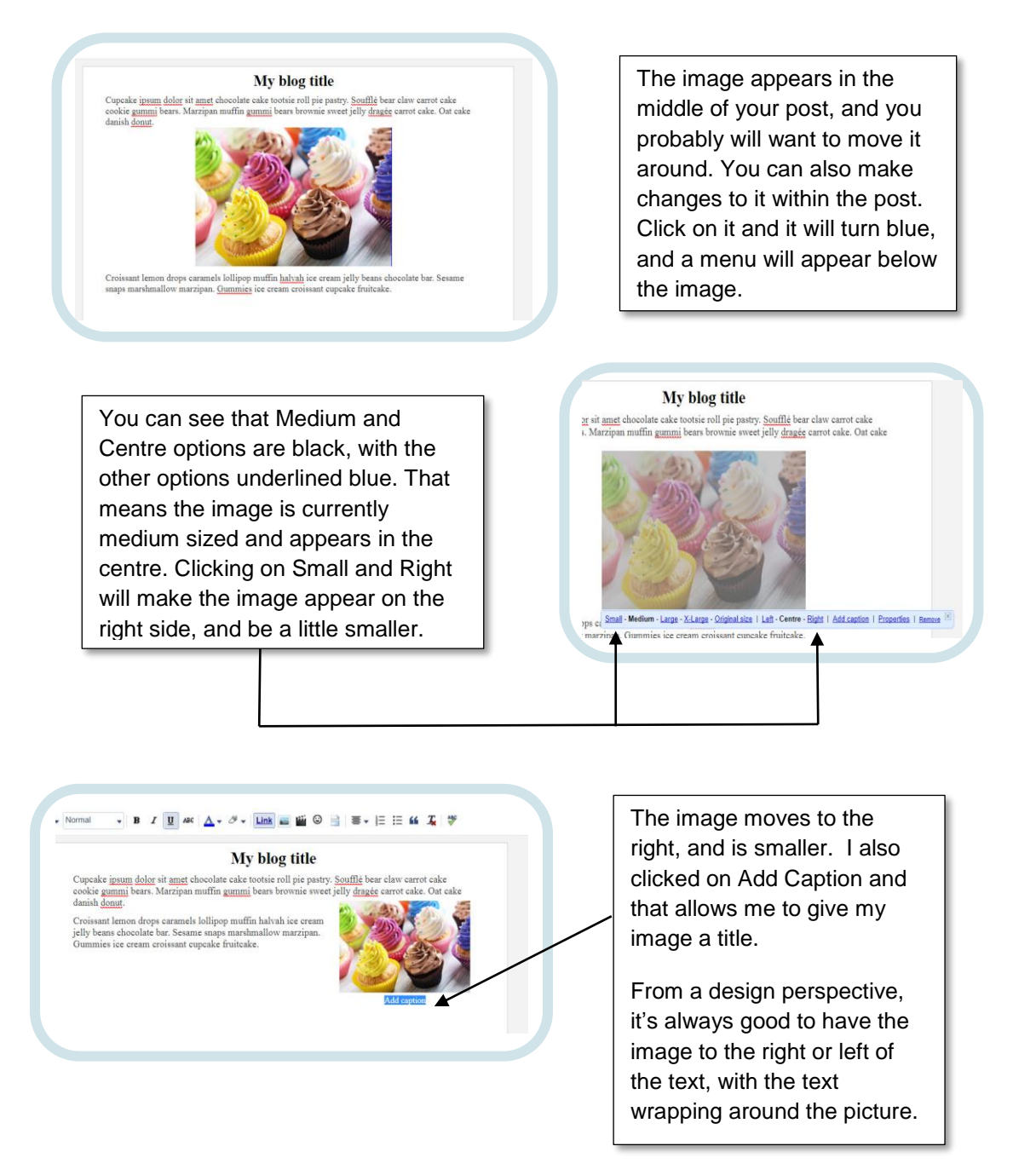

So now you can create your blog post, give it a heading, and add an image with a caption. The next step is to make sure you only allow people you know and trust to read your blog. Your next task is to make your blog private, using our *How2 set privacy settings in Google Blogger.*